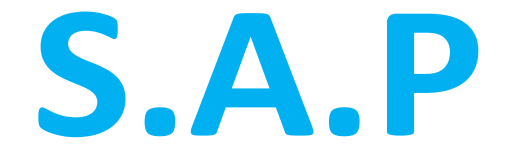

**SISTEMA DE ADMINISTRACIÓN PREVISIONAL**

# **MANUAL DE USUARIO Pensión Directa**

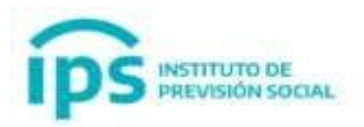

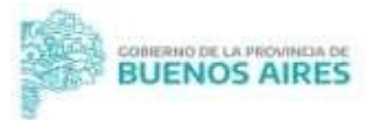

# ÍNDICE

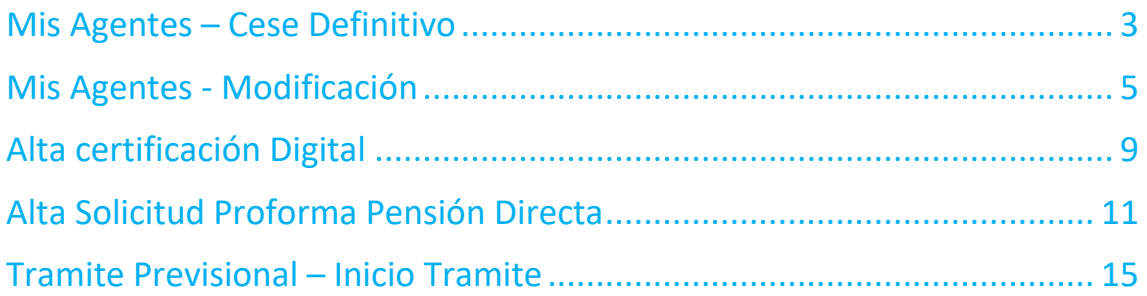

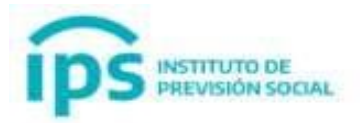

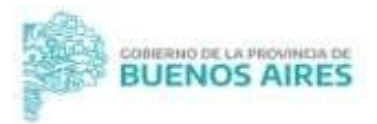

#### Objetivo

Este manual tiene por objetivo permitir a un empleador iniciar un trámite de Pensión Directa para un agente fallecido.

#### Descripción

Este manual de usuario explica desde la función Mis Agentes - Cese definitivo, Mis Agentes – Modificación, Alta de Certificación Digital, Tramite Previsional – Solicitud Proforma – Alta Pensión Directa y por último Inicio de Tramite, tanto la Solicitud de proforma como el Inicio de trámite se puede iniciar por MI IPS – AUTOGESTION o por SAP.

### <span id="page-2-0"></span>Mis Agentes – Cese Definitivo

Esta función permite dar el cese definitivo a un agente. Una vez cargados todos los cargos del agente, seleccionamos la función **-> Mis Agentes – Cese Definitivo.** Ingresamos el cuil y utilizamos el botón Cese

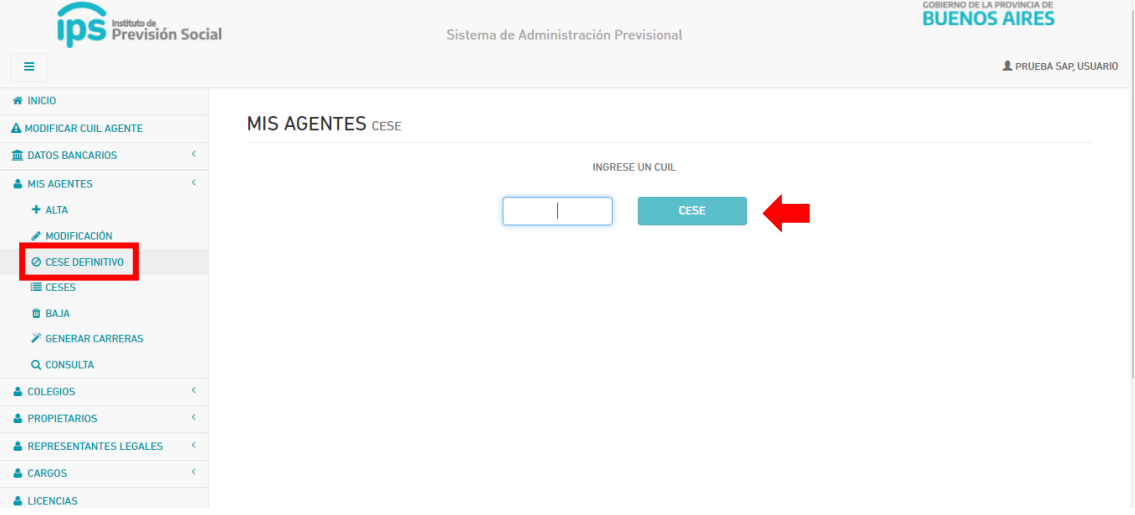

Aparecen las pantallas de Datos Personales, Domicilio, Contacto, Familiares, con los datos cargados, hasta Datos de Cese, se completan los datos del cese y una vez que

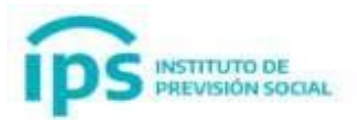

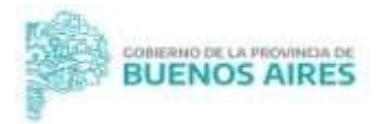

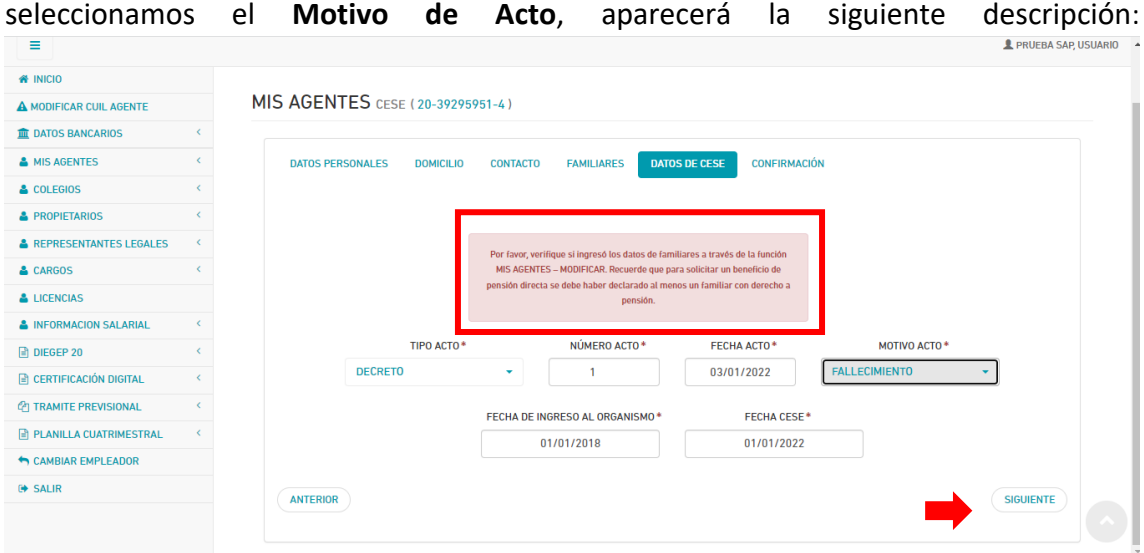

#### Confirmamos el cese

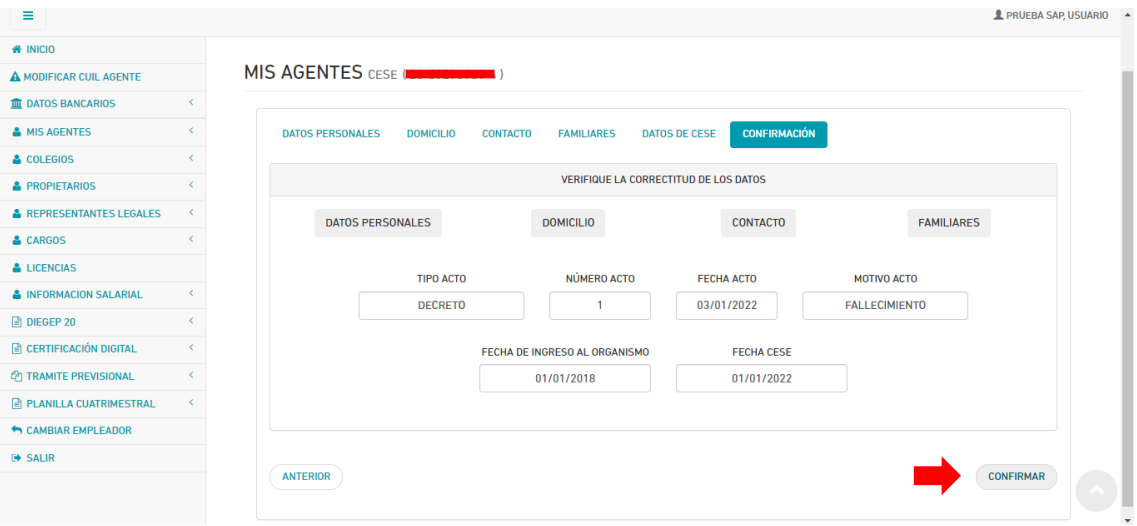

#### Nos aparece de la siguiente manera

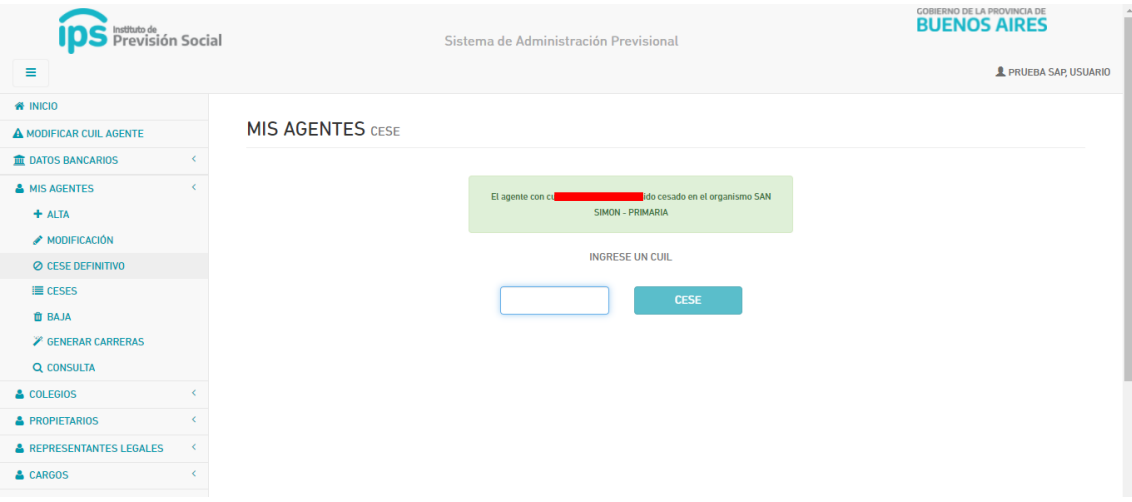

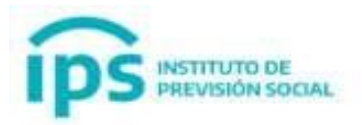

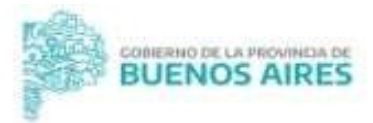

# <span id="page-4-0"></span>Mis Agentes - Modificación

Esta función permite modificar un agente. Primero vamos a la función **-> Mis Agentes – Modificación**, escribimos el cuil y seleccionamos el botón Modificación:

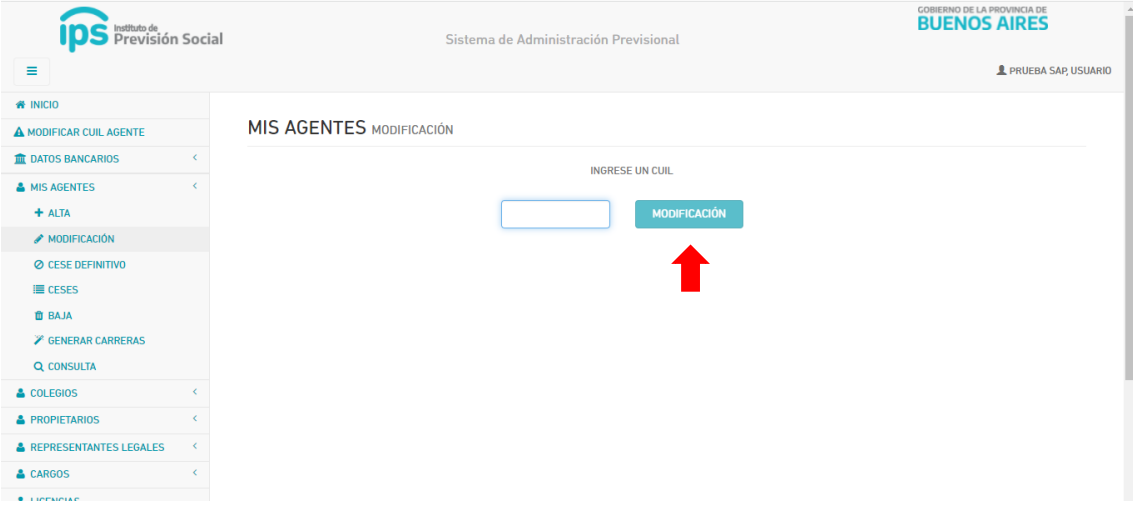

Vamos hasta la pantalla de Familiares y en caso de que no esté cargado ningún familiar, se escribe el cuil y apretamos en consultar, luego se procese a completar todos los datos.

ATENCIÓN. Aparecerá un cartel con el siguiente mensaje: Informa que si tiene familiares a su cargo con derecho a pensión (hijos menores o incapacitados) corresponde sean ingresados en este momento al sistema, acreditando el vínculo.

Se podrá consultar familiares con derecho a pensión y cuál es la documentación requerida, en la sección: "Familiares con posible derecho a pensión y documentación para acreditar vinculo"

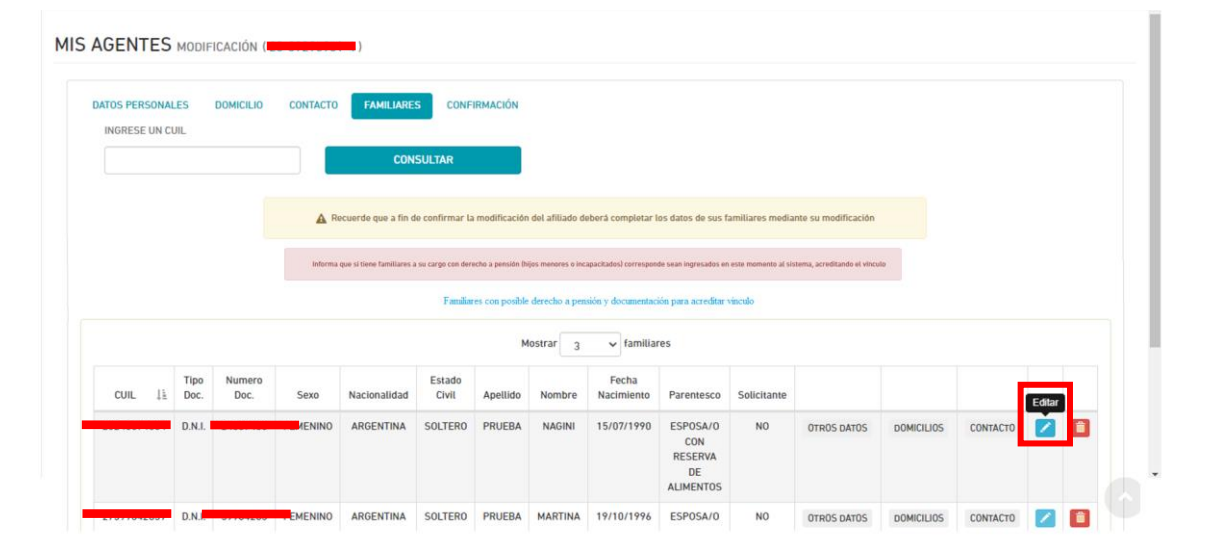

En el caso que si tengamos cargados familiares utilizamos el botón Editar

Una vez seleccionado el botón Editar, nos aparece la siguiente pantalla de edición, donde ahora si tendremos la opción habilitada de Solicitante Beneficio

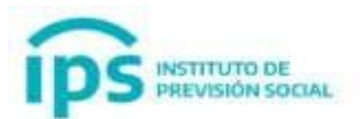

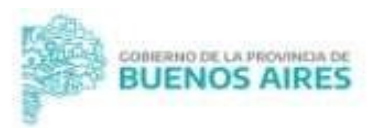

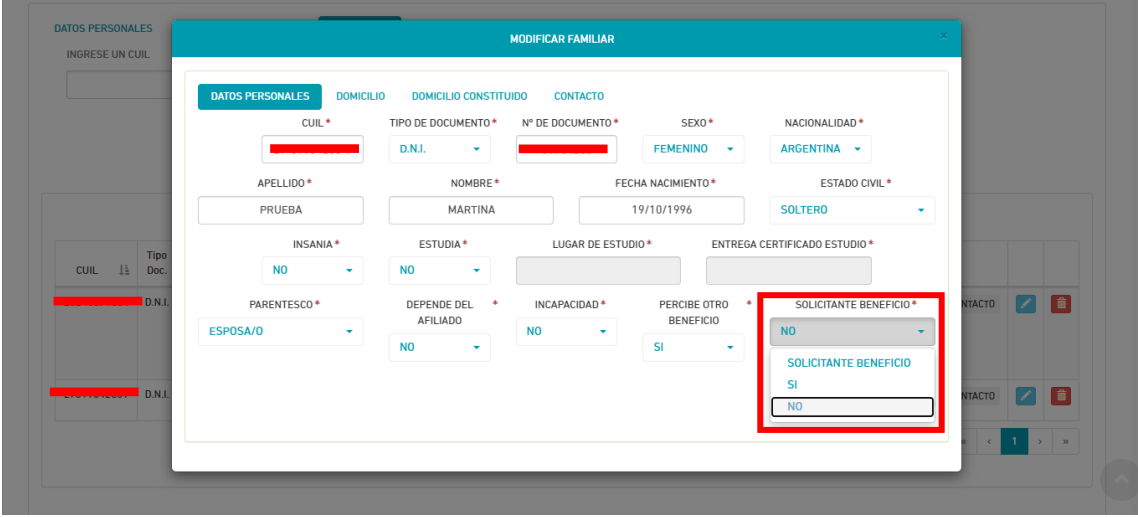

Una vez seleccionada la opción SI, aparecerá para subir la documentación correspondiente.

Todos los archivos deben tener extensión .pdf Archivo ANSES (opcional): se permitirá subir un archivo PDF Archivo DNI (obligatorio): se permitirá subir un archivo PDF Archivo PARENTESCO (obligatorio): se permitirá subir un archivo PDF Archivo OTRA DOCUMENTACIÓN (opcional): se permitirá subir un archivo PDF

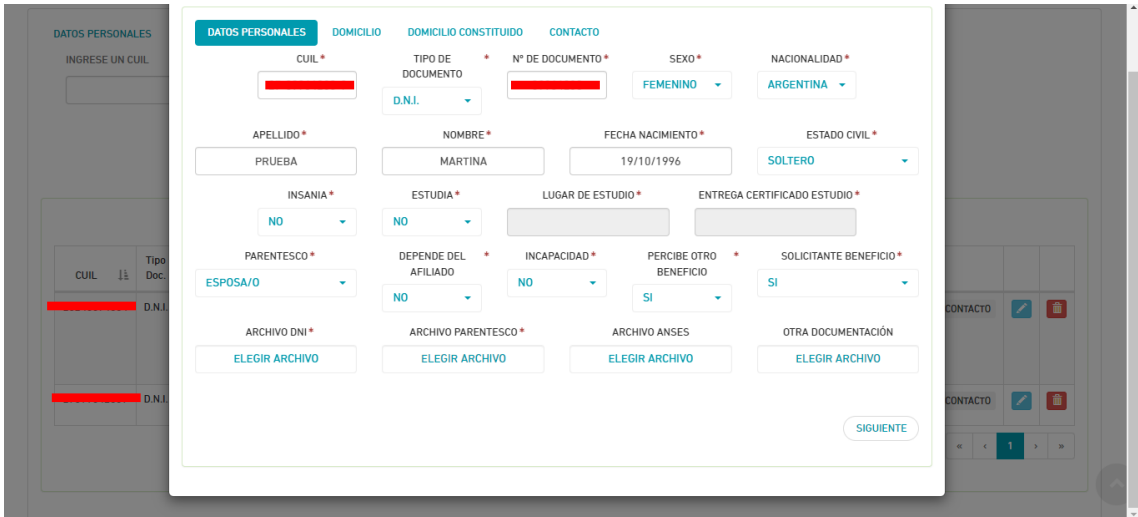

Subidos los archivos, seleccionamos el botón siguiente

![](_page_6_Picture_0.jpeg)

![](_page_6_Picture_1.jpeg)

![](_page_6_Picture_35.jpeg)

#### Luego confirmamos

![](_page_6_Picture_36.jpeg)

#### **Confirmada la modificación, en la casilla de Solicitante se cambió a SI.**

Se puede utilizar el botón modificar para que el agente SOLO se modifique parcialmente, hay que continuar con la modificación, para que quede guardado definitivamente, apretando en el botón siguiente

![](_page_7_Picture_0.jpeg)

![](_page_7_Picture_1.jpeg)

![](_page_7_Picture_22.jpeg)

#### Se procede a conformar la modificación:

![](_page_7_Picture_23.jpeg)

Confirmada la modificación del agente nos aparecerá de la siguiente forma:

![](_page_7_Picture_24.jpeg)

![](_page_8_Picture_0.jpeg)

![](_page_8_Picture_1.jpeg)

# <span id="page-8-0"></span>Alta certificación Digital

Esta función permite dar de alta una certificación Digital, necesaria para el inicio del tramite.

Para comenzar con el Alta de Certificación Digital, primero se debe seleccionar la función: **-> Certificación Digital** y luego seleccionar la opción **-> Alta.** Se ingresa el Cuil correspondiente y se selecciona el botón Consultar.

![](_page_8_Picture_50.jpeg)

Se completan los datos necesarios para el alta de la Certificación Digital (En este caso no se modificó la función con respecto a pensión Digital, este paso se incluyó en este manual porque es parte del proceso necesario para el Inicio de Tramite).

![](_page_8_Picture_51.jpeg)

![](_page_9_Picture_0.jpeg)

![](_page_9_Picture_1.jpeg)

Confirmada el Alta de Certificación Digital, nos aparece de la siguiente manera en donde se puede descargar la certificación y el Anexo I.

![](_page_9_Picture_35.jpeg)

Se procese a subir la certificación firmada digitalmente, con la función **-> Certificación Digital – Subir Certificación Firmada**, se elige el archivo firmado y se selecciona el botón enviar.

![](_page_9_Picture_36.jpeg)

![](_page_10_Picture_0.jpeg)

![](_page_10_Picture_1.jpeg)

#### Aparecerá el siguiente cartel:

![](_page_10_Picture_64.jpeg)

# <span id="page-10-0"></span>Alta Solicitud Proforma Pensión Directa

Esta función permite generar la proforma de Pensión Directa, asociada a una o varias certificaciones digitales de servicios.

El agente inicia su trámite en el Establecimiento. En caso de que tenga certificaciones de más de un establecimiento, el inicio del trámite se podrá realizar en el último establecimiento en donde haya desempleado tareas.

Para comenzar, seleccionamos la función **->Tramite previsional – Solicitud Proforma – Alta pensión Digital.** Se debe ingresar el CUIL del agente y seleccionar Alta

![](_page_10_Picture_65.jpeg)

En las solapas se muestran los **Datos Personales, Domicilio Causante, Certificaciones.**

![](_page_11_Picture_0.jpeg)

![](_page_11_Picture_1.jpeg)

![](_page_11_Picture_42.jpeg)

En la solapa **Tipo de Cese** se selecciona Pensión Directa

![](_page_11_Picture_43.jpeg)

En la solapa de familiares se elige al solicitante principal (En este ejemplo solo hay un familiar, pero en caso que tuviera cargado más de un familiar y tengan la solicitud de beneficio en SI, se debe seleccionar solo uno y tildar en la opción Solicitante Principal). Luego se selecciona el **lugar de pago**

![](_page_11_Picture_44.jpeg)

![](_page_12_Picture_0.jpeg)

![](_page_12_Picture_1.jpeg)

 $\ddot{\phantom{0}}$ 

![](_page_12_Picture_28.jpeg)

# En la pantalla OTROS se deben tildar según corresponda:

SOLICITUD PROFORMA PENSIÓN DIRECTA ALTA (20-39295951-4)

![](_page_12_Picture_29.jpeg)

#### Confirmamos el alta de la proforma:

![](_page_12_Picture_30.jpeg)

![](_page_13_Picture_0.jpeg)

![](_page_13_Picture_1.jpeg)

#### Aparecerá el siguiente cartel, con posibilidad de descargarla:

![](_page_13_Picture_41.jpeg)

Para subir la proforma firmada, primero vamos a la función **-> Tramite Previsional – Solicitud Proforma – Subir proforma Firmada.** Escribimos el cuil y seleccionamos el botón Consultar:

![](_page_13_Picture_42.jpeg)

![](_page_13_Picture_43.jpeg)

Página **14** de **18**

#### Seleccionamos el archivo firmado y apretamos en el botón Enviar

![](_page_14_Picture_0.jpeg)

![](_page_14_Picture_1.jpeg)

#### Nos aparecerá de la siguiente manera:

![](_page_14_Picture_44.jpeg)

# <span id="page-14-0"></span>Tramite Previsional – Inicio Tramite

Esta función se usa para dar inicio al trámite previsional ingresando el número de Cuil del fallecido.

Para comenzar, seleccionamos **-> Tramite Previsional – Inicio Tramite** e ingresamos el Cuil.

![](_page_14_Picture_45.jpeg)

![](_page_15_Picture_0.jpeg)

![](_page_15_Picture_1.jpeg)

#### En las siguientes solapas se detallan los **Datos del Causante, Familiares, Proforma**

![](_page_15_Picture_30.jpeg)

En el recuadro celeste se describe como debe estar formado el zip que se debe subir a la plataforma. Los pdf deben tener el formato adecuado, tal cual como se describe, caso contrario el sistema marcará error en pantalla.

![](_page_16_Picture_0.jpeg)

![](_page_16_Picture_1.jpeg)

**L** PRUEBA SAP, USUARIO

![](_page_16_Picture_47.jpeg)

**INICIO TRAMITE PREVISIONAL PENSIÓN DIRECTA** 

![](_page_16_Picture_48.jpeg)

Subido el archivo, nos aparecerá de la siguiente manera:

![](_page_16_Picture_49.jpeg)

Si el trámite se subió exitosamente; el mismo puede ser consultado con la función **Trámite Previsional – Consulta Trámites.**

La búsqueda se puede hacer por distintos filtros, y se podrá tener acceso a toda la información presentada en el IPS junto al estado del trámite.

![](_page_16_Picture_50.jpeg)

![](_page_17_Picture_0.jpeg)

![](_page_17_Picture_1.jpeg)

# Le llegara a Jubilación Digital, donde evaluaran como sigue el trámite.

![](_page_17_Picture_16.jpeg)